# **PANDUAN UNGGAH LAPORAN KEMAJUAN, LAPORAN AKHIR, LOG BOOK, LAPORAN LUARAN HIBAH RISET UI 2021**

**Grant Management – Universitas Indonesia**

**1. Login Grant Management** Akses [https://grant.ui.ac.id](https://grant.ui.ac.id/) Masukan username dan password.

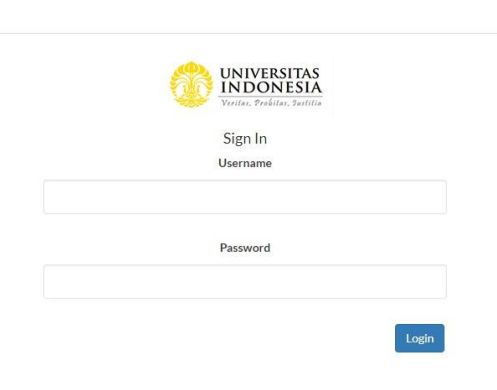

**2. Melihat Daftar Hibah** Pilih menu Hibah Saya.

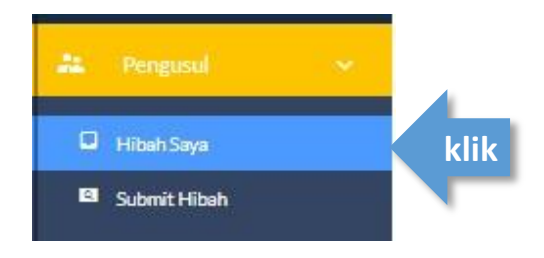

 $\overline{\div}$  Tahapan Hibah

 $\checkmark$ 

### **3. Akses Halaman Detil Hibah**

Klik dropdown di kolom Action pada hibah yang akan diakses.

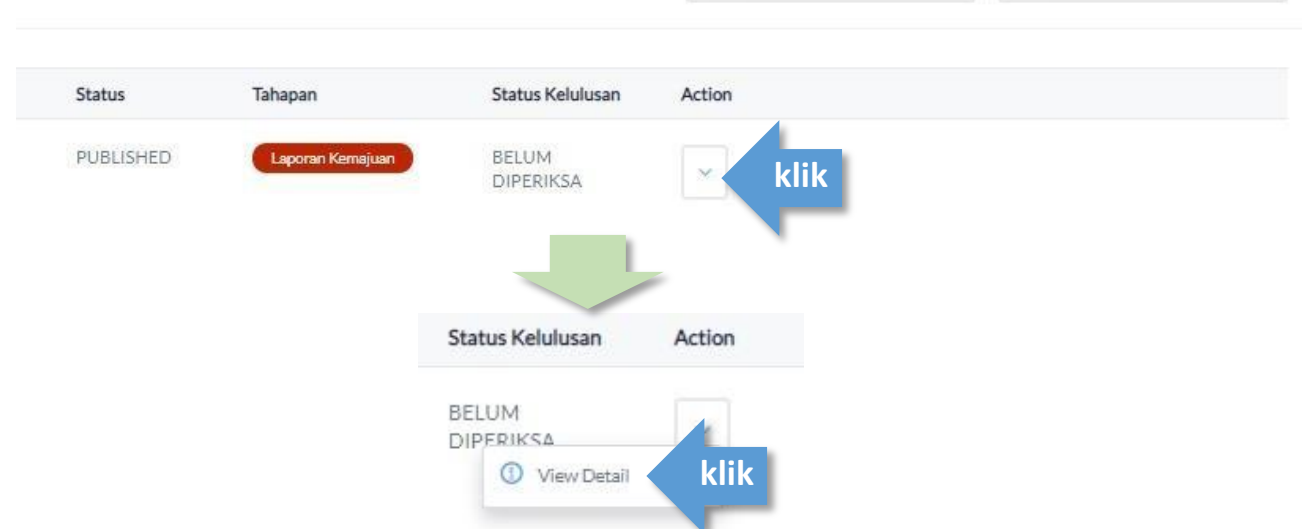

### **4. Akses Halaman**

Pilih menu **Laporan Kemajuan** untuk mengisi **Laporan Kemajuan** atau pilih menu **Log Book** untuk mengisi L**og Book**

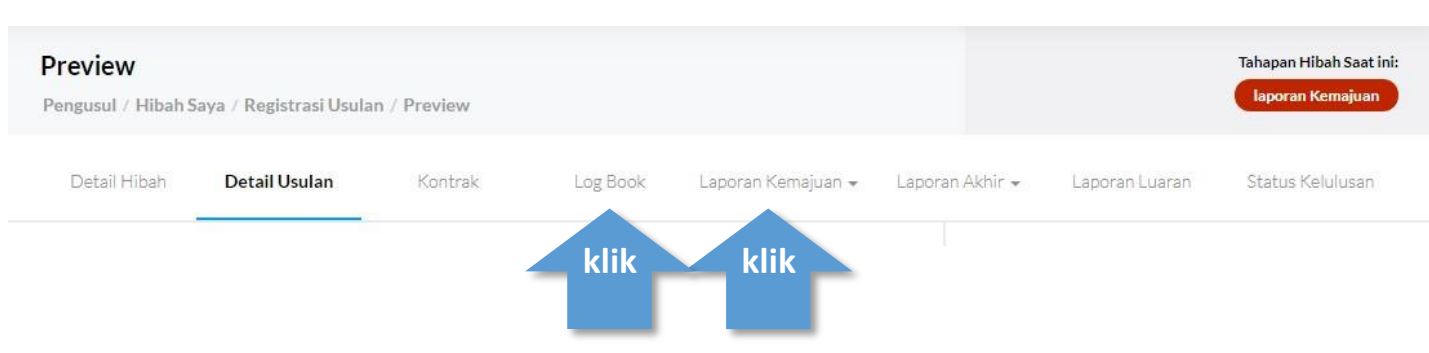

**5. Akses Halaman Laporan Kegiatan** Pilih menu **laporan kegiatan**

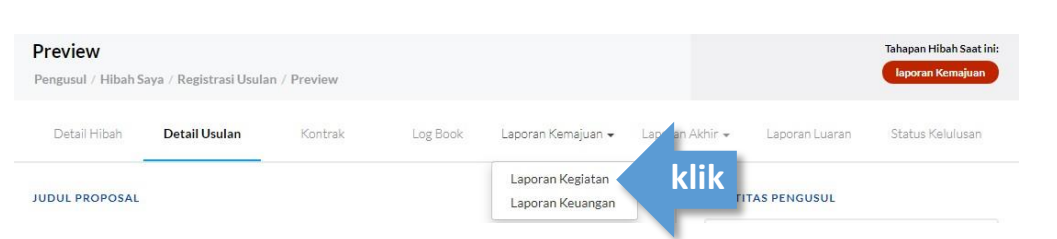

## **6. Buat Laporan Kegiatan** Klik tombol Buat **Laporan Kegiatan**

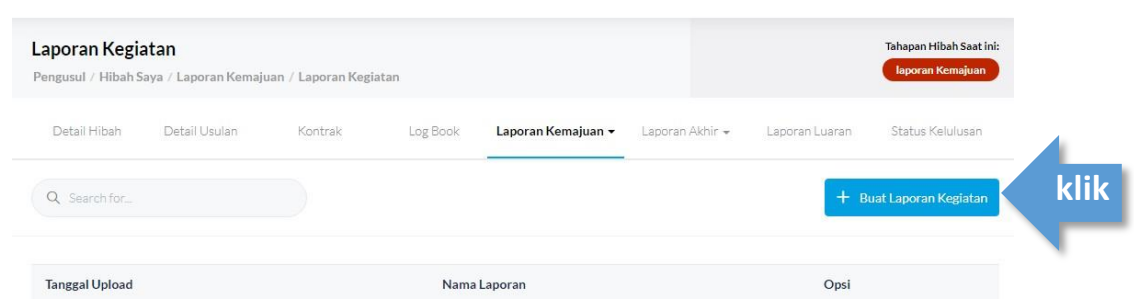

#### **7. Lengkapi Isian dan Submit**

**9.** 

- a. isi kolom nama laporan dengan format berikut: **Laporan Kemajuan\_Skema Hibah\_Nama Periset**
- b. unggah dokumen laporan menggunakan **format pdf maksimal 25MB**
- c. kemudian klik tombol submit.

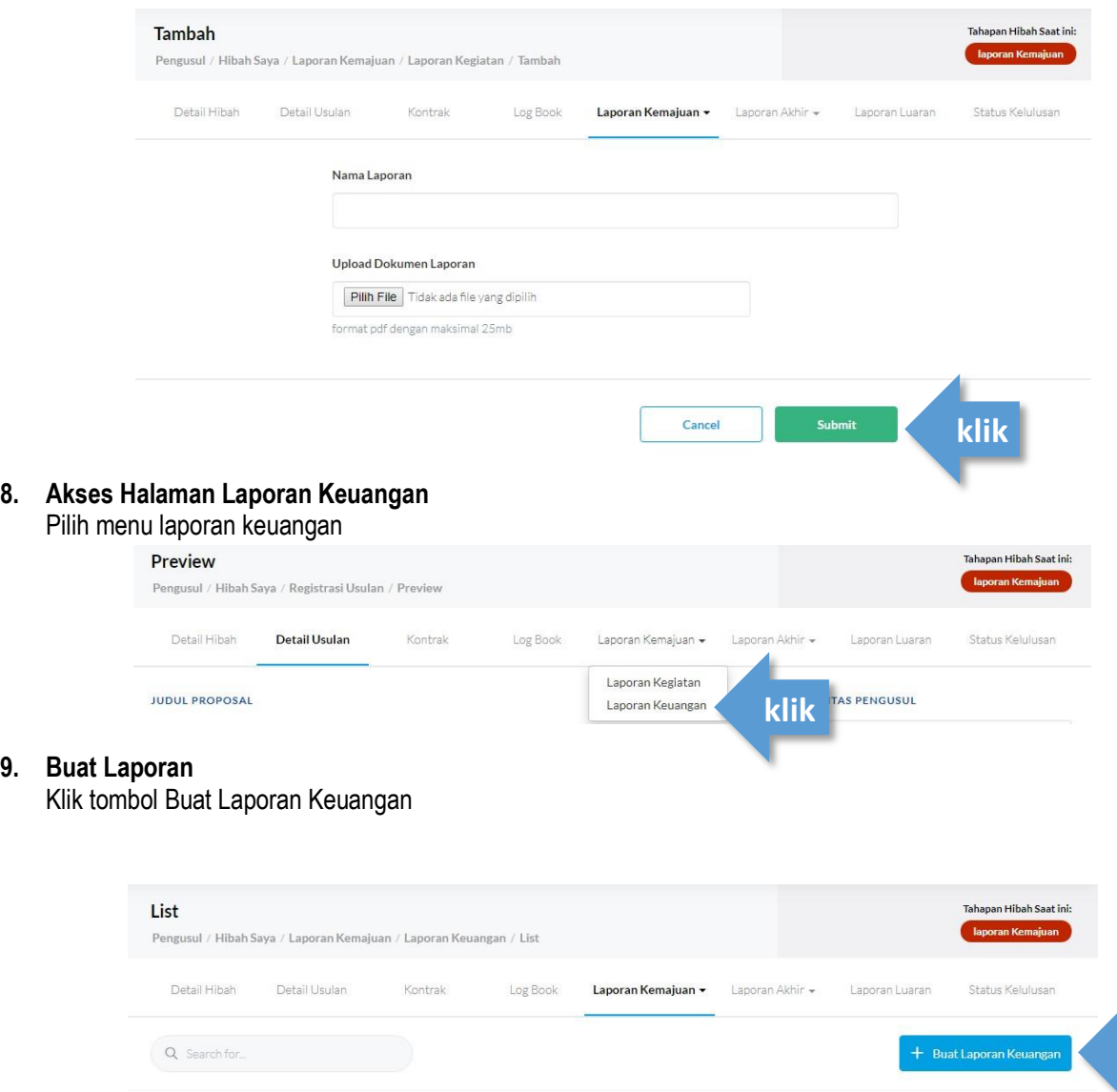

**klik**

## **10. Laporan Keuangan**

- a. isi kolom nama laporan dengan format berikut: **Laporan Keuangan\_Skema Hibah\_Nama Periset**
- b. isi total dana yang digunakan menggunakan angka
- c. unggah dokumen laporan menggunakan **format pdf maksimal 25MB**
- d. kemudian klik tombol submit.

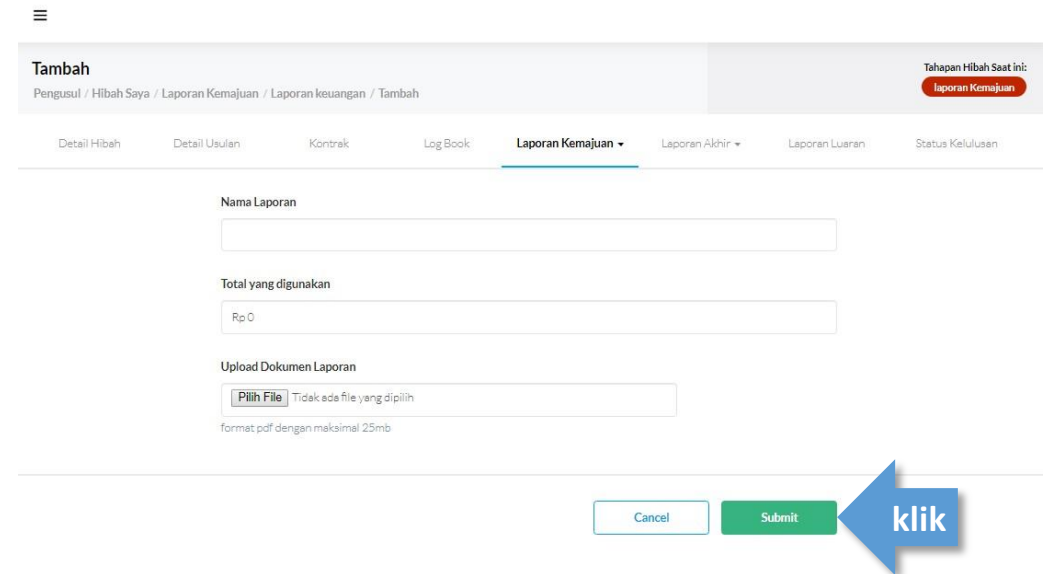

# **UNGGAH LOG BOOK**

**11. Akses Halaman Log Book** Pilih menu Log Book

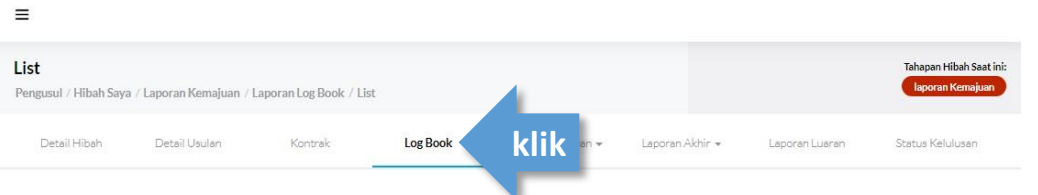

## **12. Buat Log Book**

Klik tombol Buat Log Book

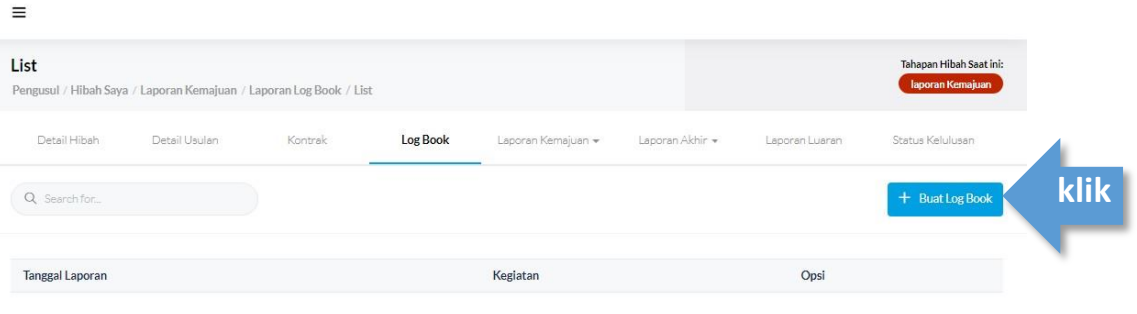

## **13. Lengkapi Isian dan Submit**

Isi kolom:

- a. Tanggal Log Book, diisi sesuai dengan tanggal pelaksanaan kegiatan
- b. Kegiatan, disi dengan nama kegiatan
- Contoh: Uji laboratorium, FGD kegiatan
- c. Persentase Capaian, diisi dengan persentase pemenuhan kegiatan
- d. Dana Terserap, diisi dengan jumlah dana yang dipergunakan dalam kegiatan tersebut
- e. unggah dokumen laporan menggunakan **format pdf maksimal 25MB**
- Contoh: hasil FGD, dokumentasi kegiatan

kemudian klik tombol **submit**.

Lalu lakukan penambahan kegiatan dengan cara klik **Buat Log Book** pada poin 12 kemudian mengisi isian kolom kembali.

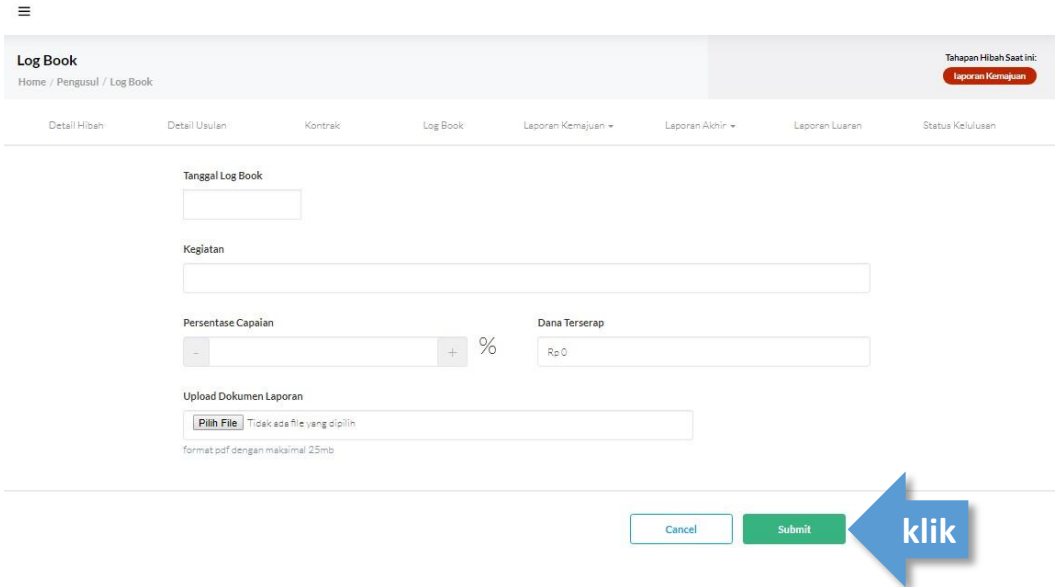

# **UNGGAH LAPORAN LUARAN**

## **14. Akses Halaman Laporan Luaran**

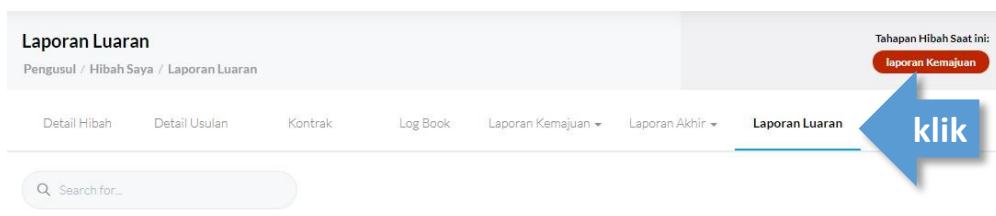

## **15. Akses halaman**

Klik dropdown lalu klik **Edit Laporan Luaran**

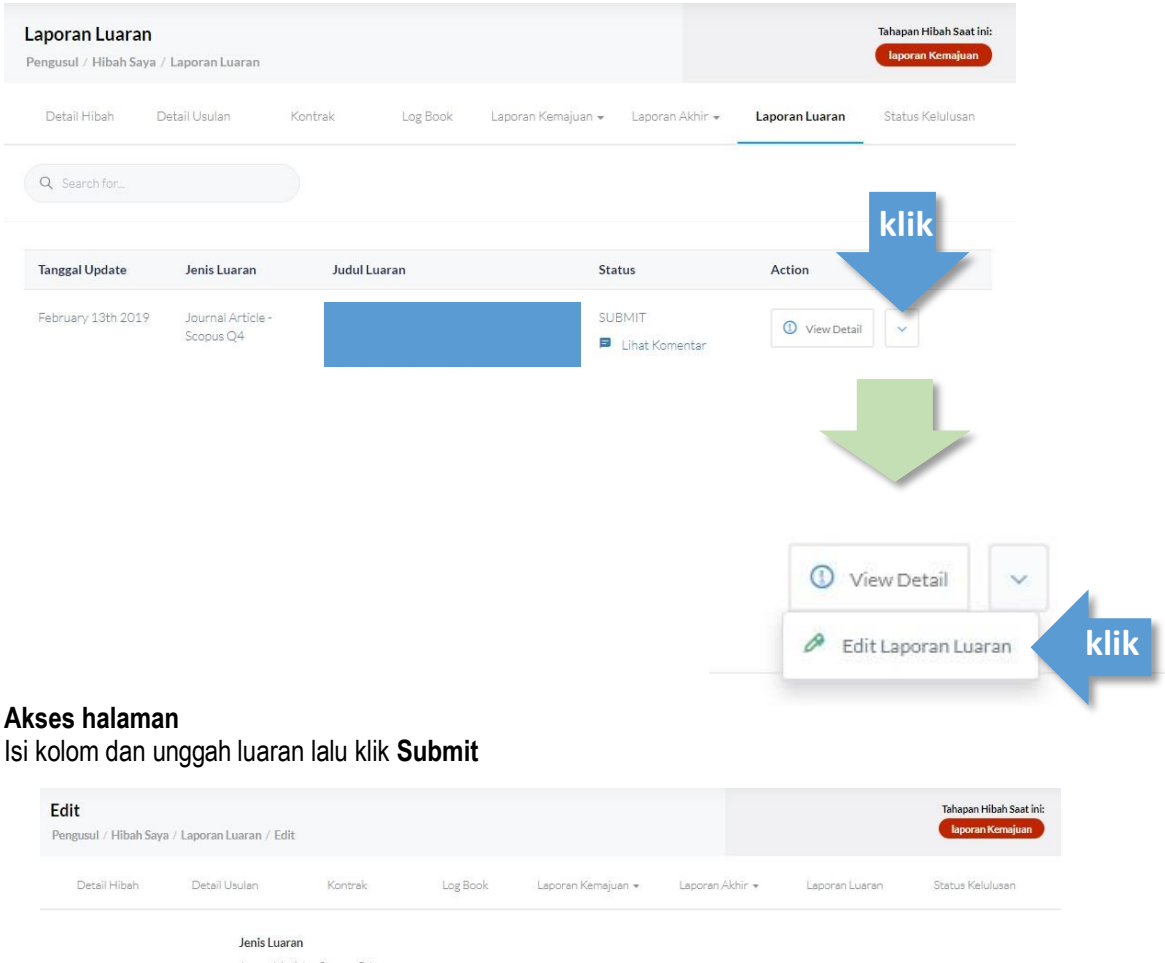

## **16. Akses halaman**

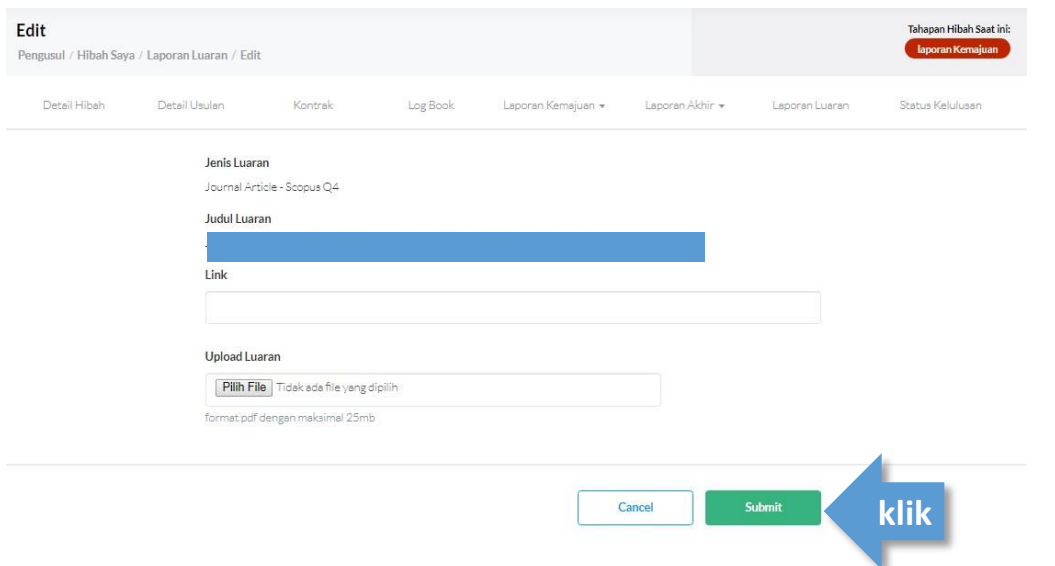

# **UNGGAH LAPORAN AKHIR (KEGIATAN & KEUANGAN)**

## **17. Akses Halaman Laporan Kegiatan**

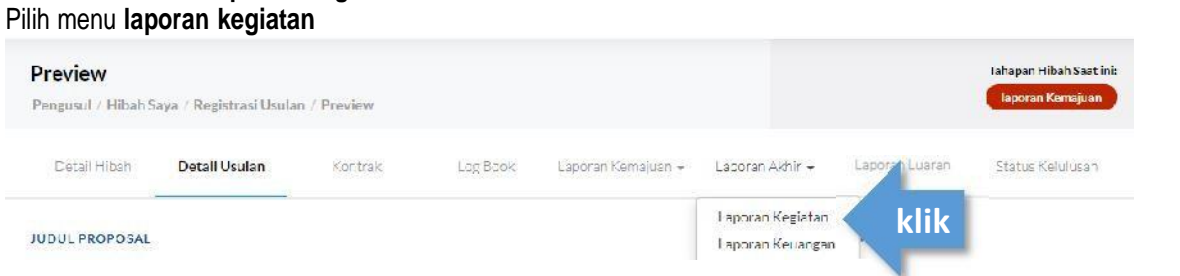

### **18. Buat Laporan Kegiatan** Klik tombol Buat **Laporan Kegiatan**

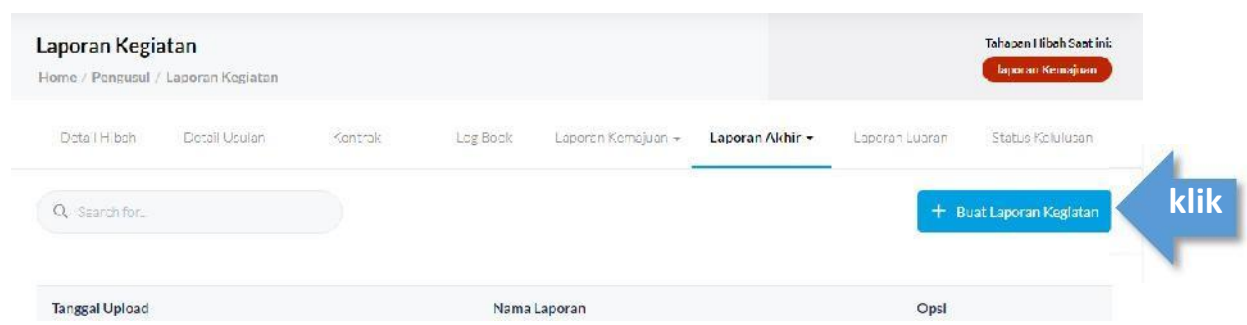

#### **19. Lengkapi Isian dan Submit**

- a. isi kolom nama laporan dengan format berikut: **Laporan Akhir\_Skema Hibah\_Nama Periset**
- b. unggah dokumen laporan menggunakan **format pdf maksimal 25MB**
- c. kemudian klik tombol submit.

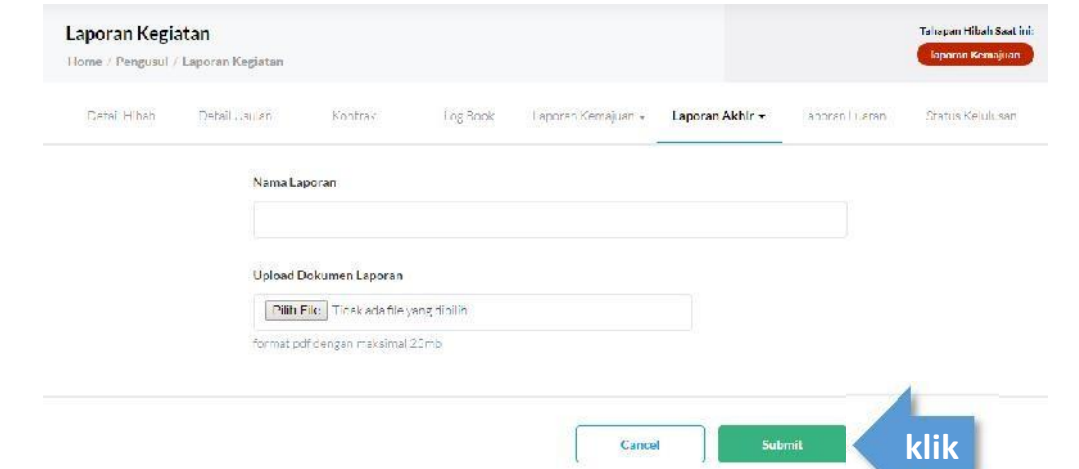

**20. Akses Halaman Laporan Keuangan** Pilih menu laporan keuangan

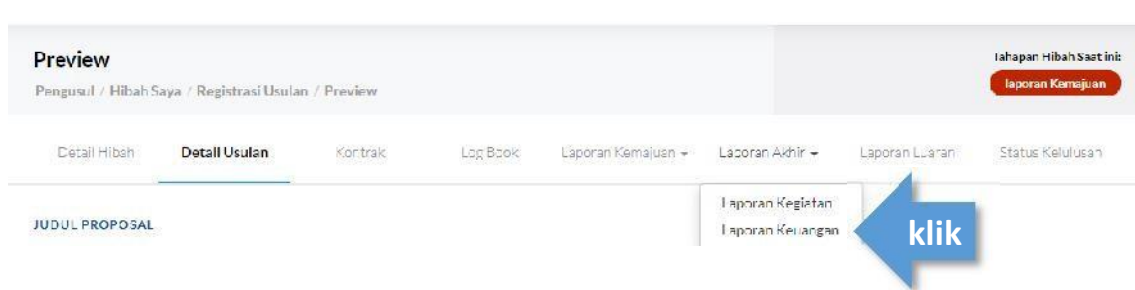

## **21. Buat Laporan**

Klik tombol Buat Laporan Keuangan

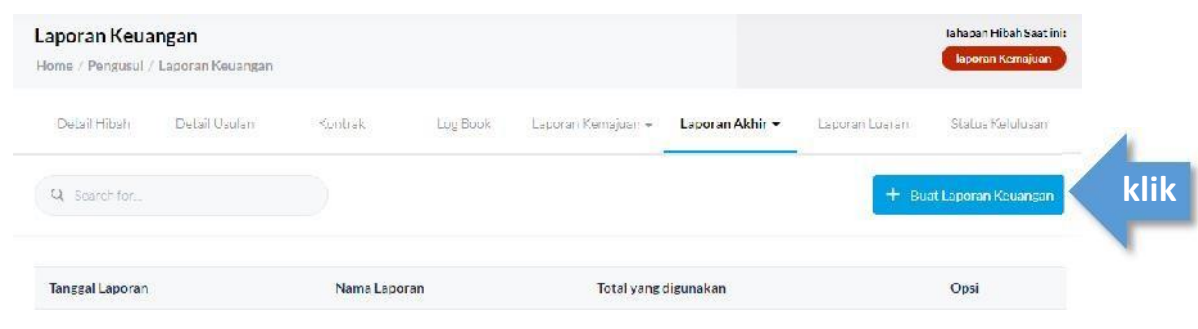

## **22. Laporan Keuangan**

- a. isi kolom nama laporan dengan format berikut: **Laporan Keuangan\_Skema Hibah\_Nama Periset**
- b. isi total dana yang digunakan menggunakan angka
- c. unggah dokumen laporan menggunakan **format pdf maksimal 25MB**
- d. kemudian klik tombol submit.

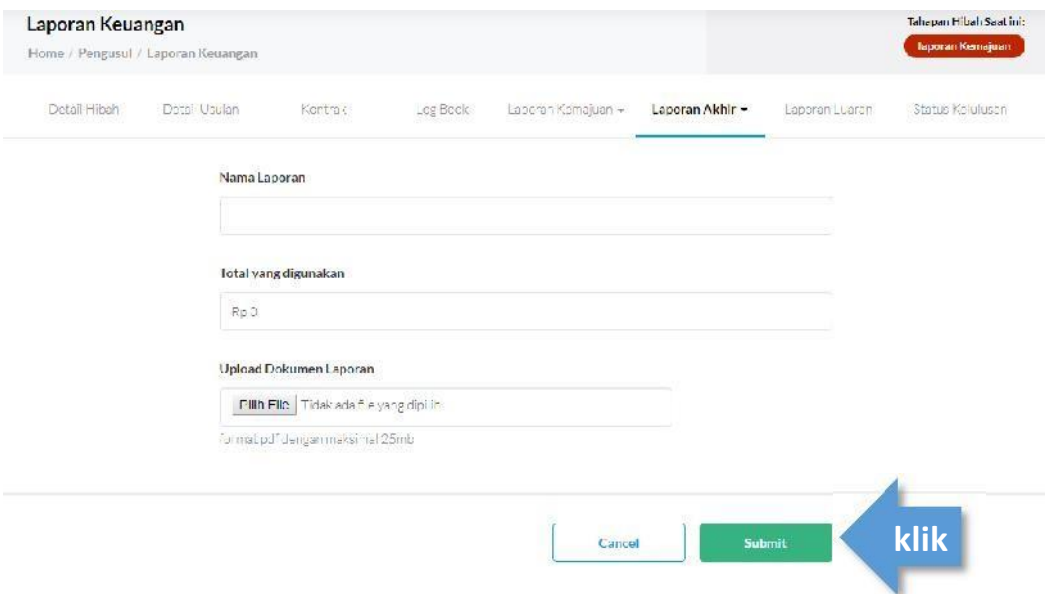